**Инструкция по работе в системе поддержки учебного процесса EDUCON 2.0**

#### Оглавление

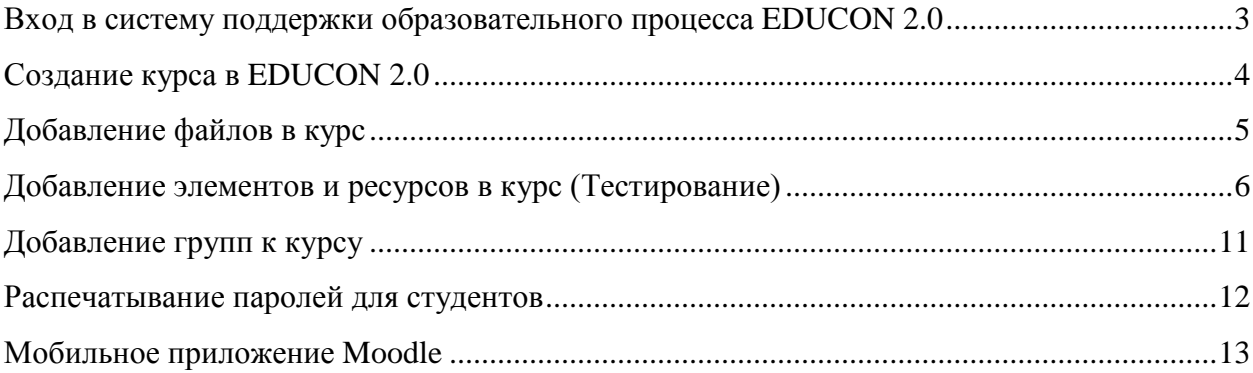

### <span id="page-2-0"></span>**Вход в систему поддержки образовательного процесса EDUCON 2.0**

- 1. Адрес сайта: https://educon2.tyuiu.ru
- 2. Нажать кнопку «ВХОД» (рис. 1)
- 3. Ввести логин и пароль корпоративной почты Zimbra. Откроется Личный кабинет

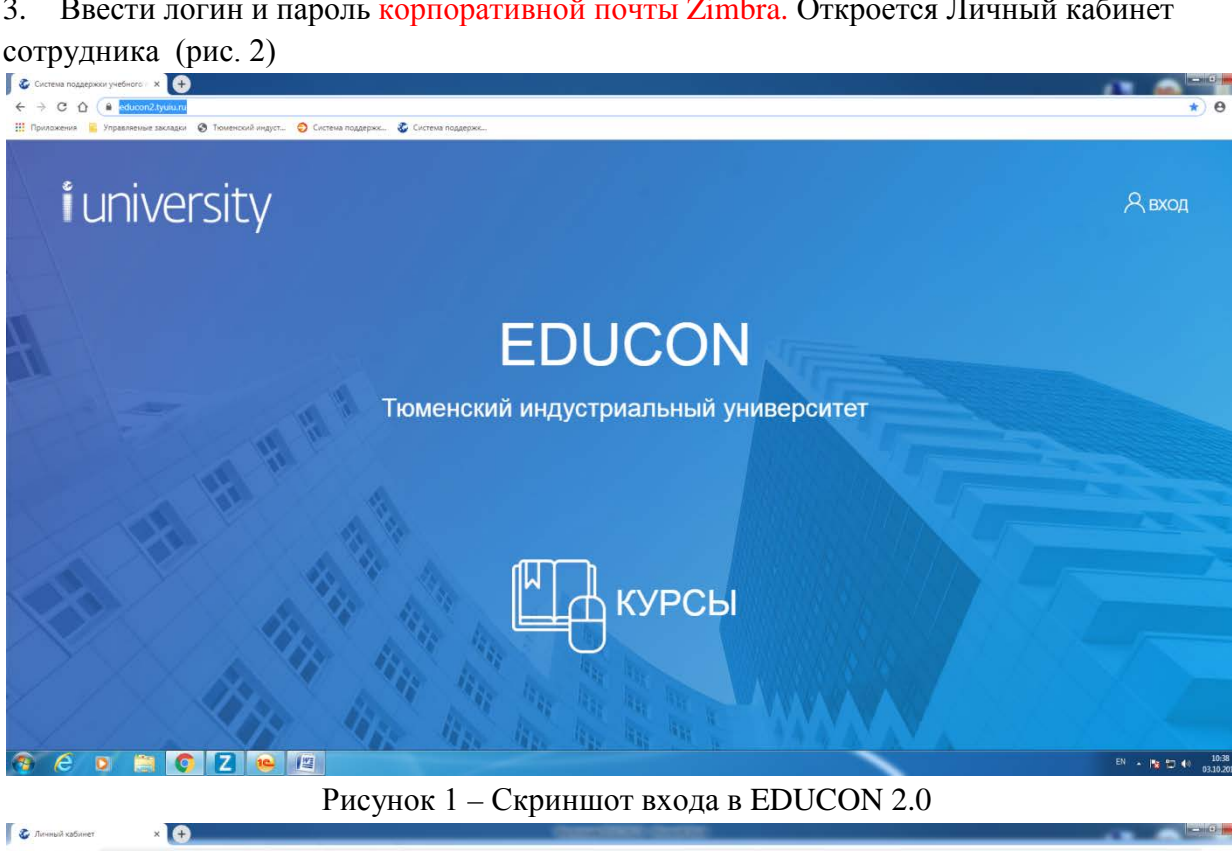

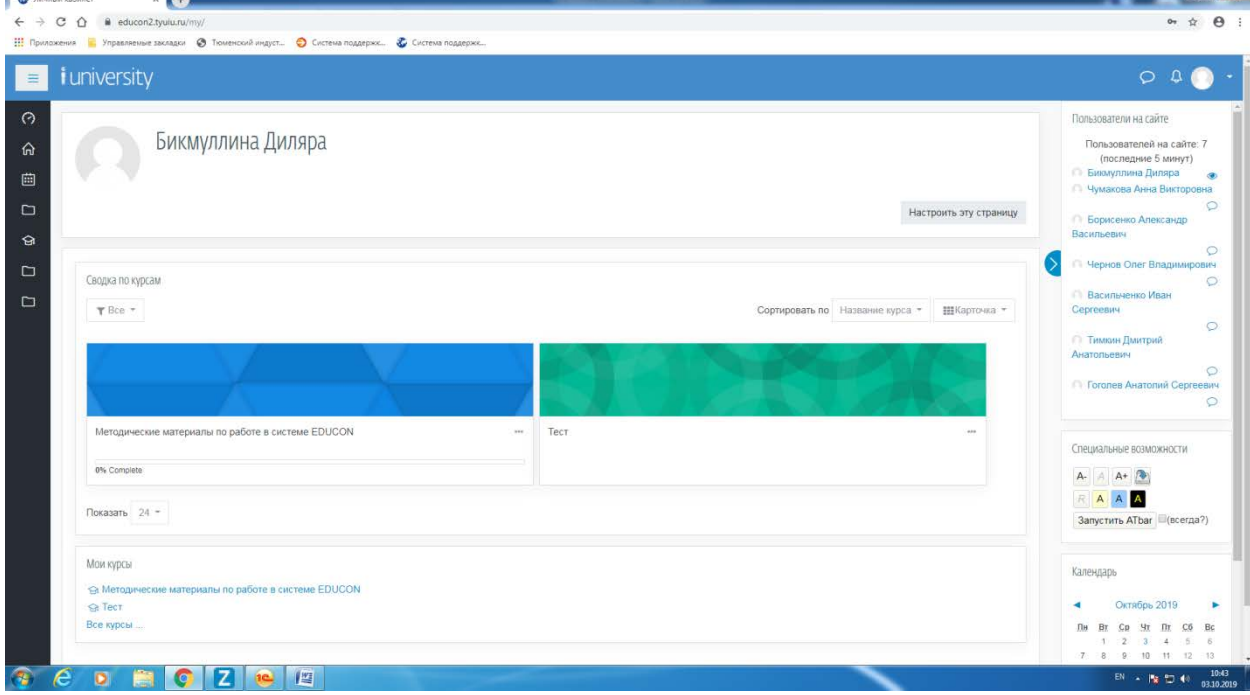

Рисунок 2 – Скриншот Личного кабинета EDUCON 2.0

# **Создание курса в EDUCON 2.0**

- <span id="page-3-0"></span>1. Нажать кнопку «Добавить курс» (рис. 3)<br>2. Заполнить обязательные поля «Полное на
	- 2. Заполнить обязательные поля «Полное название курса» и «Краткое название курса» (рис.4)

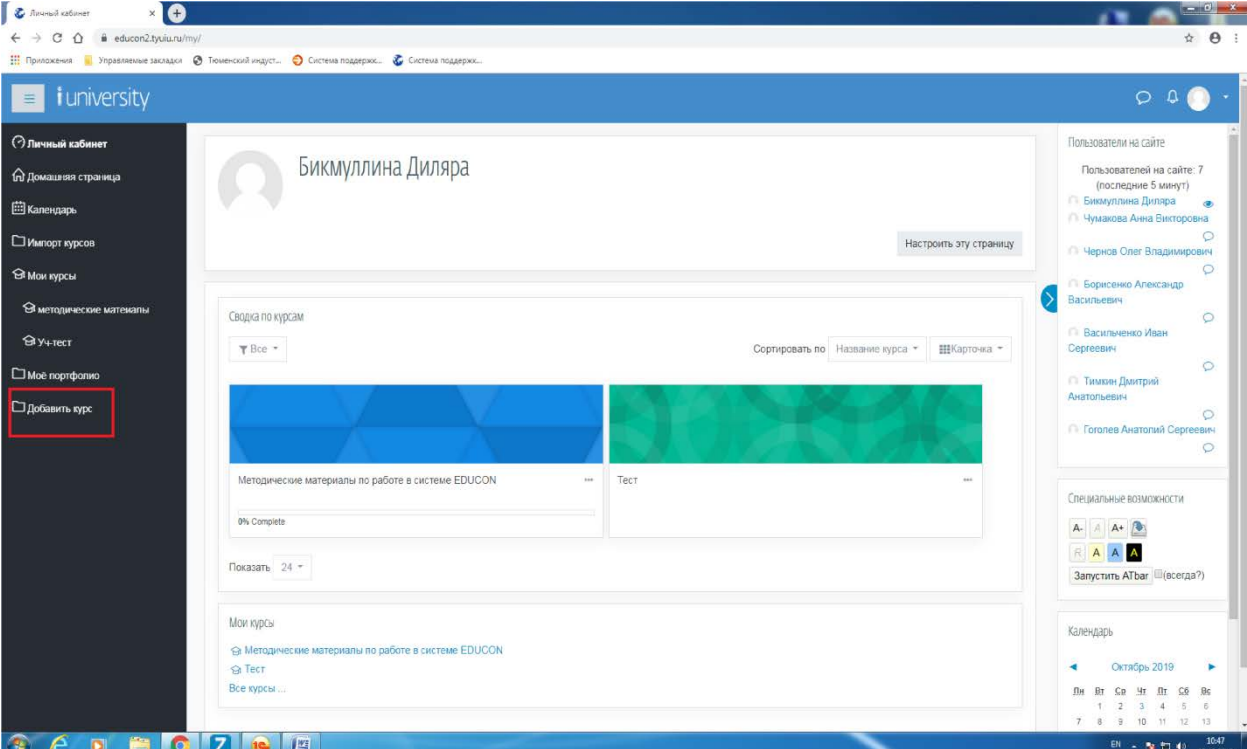

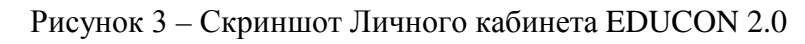

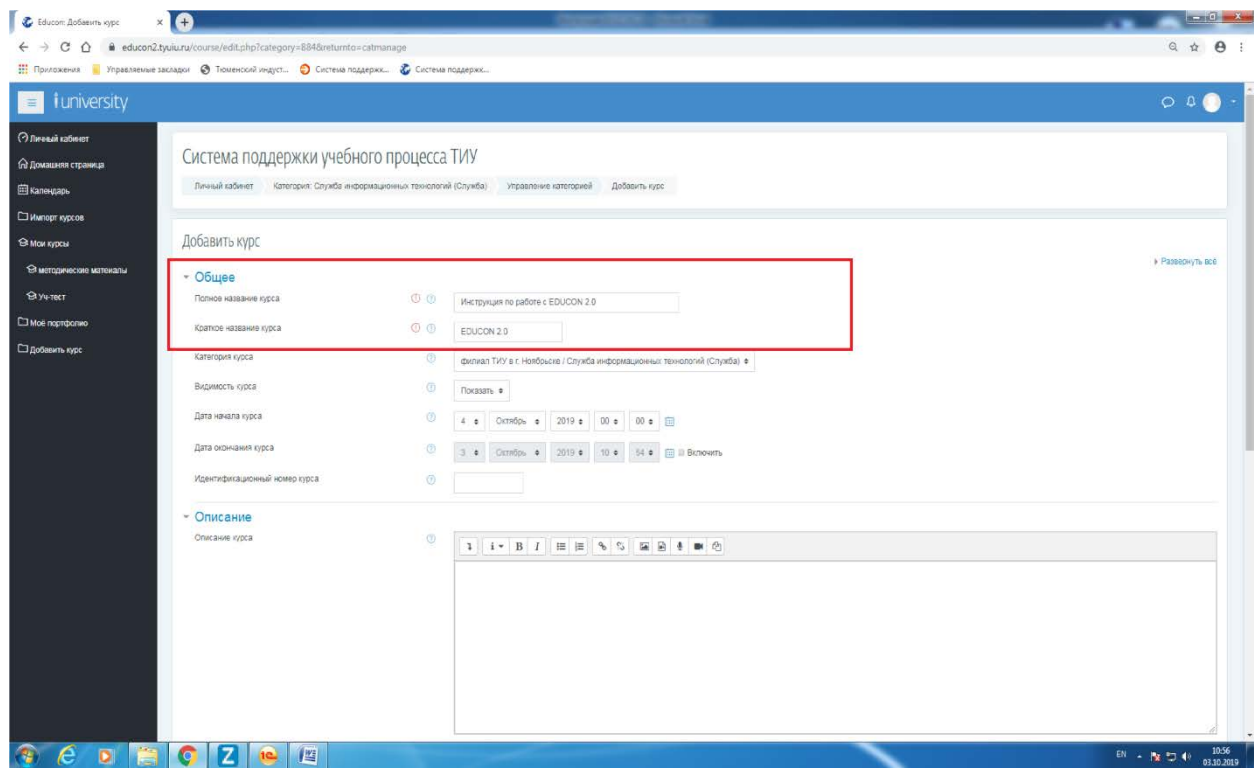

Рисунок 4

# **Добавление файлов в курс**

- <span id="page-4-0"></span>1. Зайти в нужный курс
- 2. Нажать на «Шестеренку» в верхнем правом углу, выбрать «Режим редактирования» (рис.5)
- 3. Добавить файлы в курс можно перетаскиванием файла в нужный раздел курса (рис. 6)

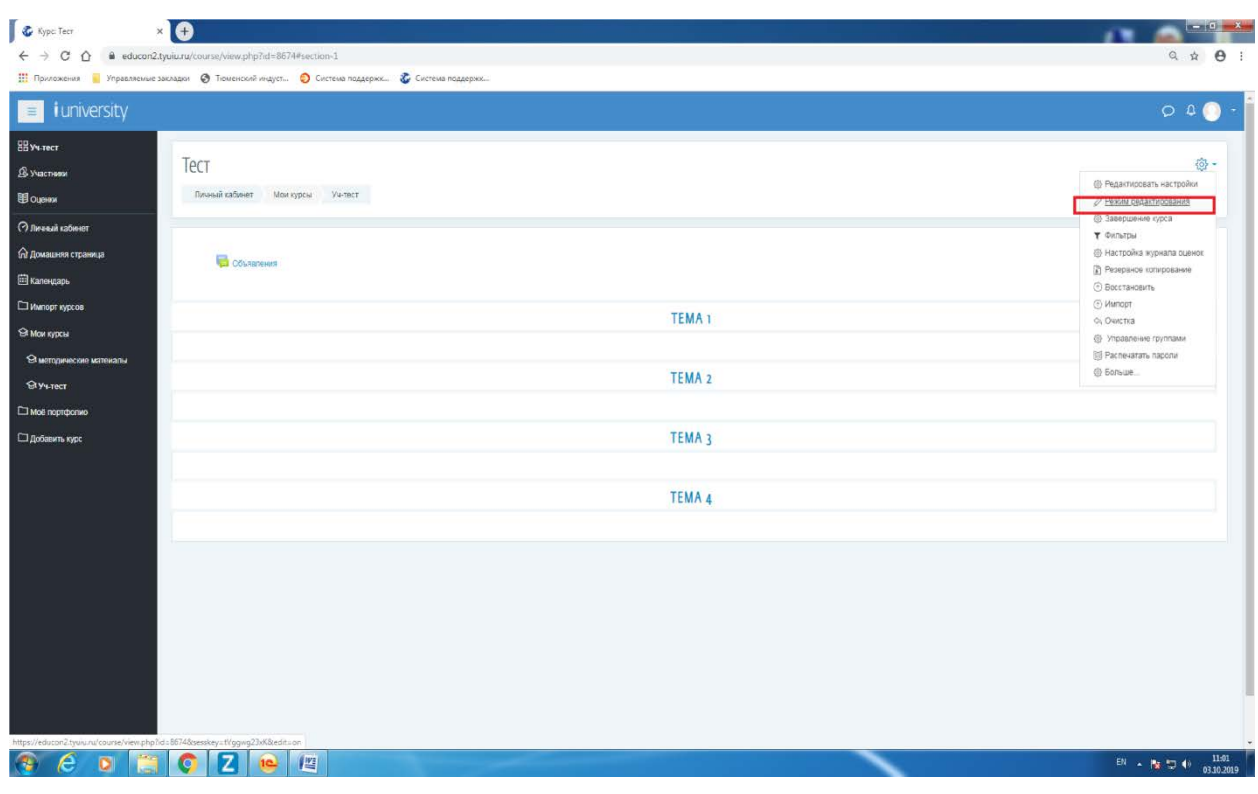

Рисунок 5

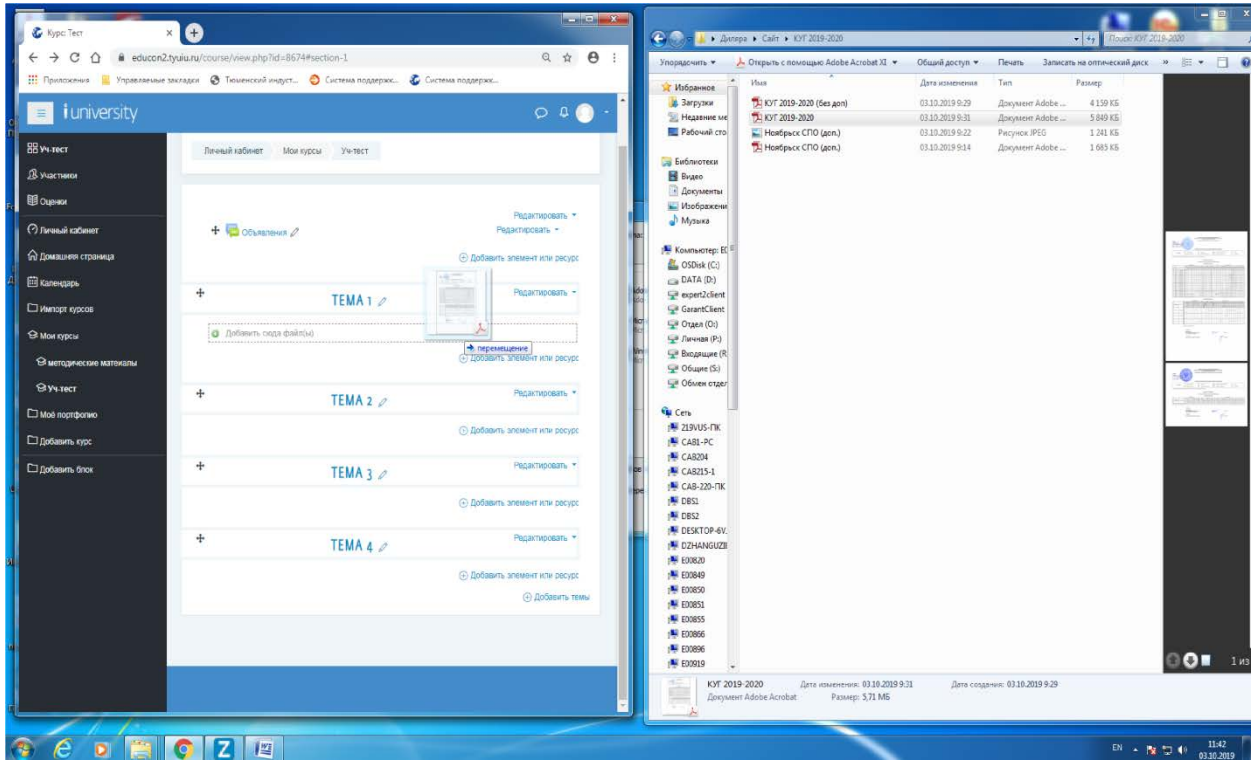

Рисунок 6

#### **Добавление элементов и ресурсов в курс (Тестирование)**

<span id="page-5-0"></span>**Элемент курса «Тест»** позволяет преподавателю создавать тесты, состоящие из вопросов разных типов: Множественный выбор, Верно/неверно, На соответствие, Короткий ответ, Числовой.

Можно создать тест с несколькими попытками, с перемешивающимися вопросами или случайными вопросами, выбирающимися из банка вопросов. Может быть задано ограничение времени.

Каждая попытка оценивается автоматически, за исключением вопросов Эссе, и оценка записывается в журнал оценок.

Можно выбрать, будут ли подсказки, отзыв и правильные ответы и когда они будут показаны студентам.

Тесты могут быть использованы

- В экзаменах курса
- Как мини-тесты для прочитанных заданий или в конце темы
- В итоговом экзамене, используя вопросы из промежуточных экзаменов
- Для обеспечения немедленного отзыва о работе
- Для самооценки

**Пример:** создадим тестирование из 2 вопросов с 2 вариантами ответа. Суммарный балл 4 за тест.

1. Нажать кнопку «добавить элемент или ресурс», Выбрать «Тест», Нажать «Добавить» (рис. 7)

| <i>i</i> university                                                       |                                                                                                    | $Q$ $Q$                                                 |
|---------------------------------------------------------------------------|----------------------------------------------------------------------------------------------------|---------------------------------------------------------|
| Личный хабинет Мои курсы Уч-тест<br><b>В Участники</b>                    |                                                                                                    |                                                         |
|                                                                           | Добавить элемент или ресурс<br>$\boldsymbol{\times}$                                                                                                    | Редактировать *                                         |
| О личный кабинет<br>$+$ $\Box$ Conserver $\partial$<br>6 Домашее страница | Ha coonsercreve, Koponsol creer,<br>ЭЛЕМЕНТЫ КУРСА<br><b>Aceonoul</b>                                                                                                    | Радактировать -<br><b>Э Добавить элемент или ресурс</b> |
| El Kanevoapu<br>$+$                                                       | $0$ and Avera<br>Можно создать тест с несколькими<br>попытками, е перемешивающимиря<br>0 E Semanyar<br>вопросеми или случайными вопросеми.                                                           | Редактировать -                                         |
| MAIN 201208<br><b>SR MOM KYDCH</b>                                        | выбирающимися из банка вопросов.<br>Вимонференция<br>$\circ$ 0<br><b>BigBueButton</b><br>Монет быть задано ограничение воемени.                                                                      | <b>@ Добавить элемент или ресурс</b>                    |
| Э мотодические матемалы<br>$+$<br><b>SI Ve-rect</b>                       | 0 盤 5mm<br>Кендая попытка оценивается<br>ветоматически, са исключением вопросов<br>$0$ and $\frac{3\pi\epsilon_0}{\epsilon_0}$ are present<br>Эссе, и оценка велионавется в хурнал                   | Ридаспировать -                                         |
| Moli noordionito                                                          | <b>DUMOR</b><br>$0 - \lambda_0$ Thosapak<br>Мехно выбовъ. будут пи подоваки.<br>$0 - 3$ Taxabas<br>стана и повантычне стаеты и когда оки                                                             | (4) Добавить элемент или ресурс                         |
| $\frac{1}{2}$<br>П добавить курс<br><b>CJ</b> DoGasim Grox                | будут посаваны студантам.<br>$\overline{O}$ $\overline{O}$ $\overline{O}$ $\overline{O}$ $\overline{O}$ $\overline{O}$ $\overline{O}$ $\overline{O}$ $\overline{O}$<br>Теспы могут быть использованы | Редактировать -                                         |
|                                                                           | $0 - \frac{m}{n-1}$ Respit<br>· B scassevex open<br>0 El Obsmancents<br>• Как мини-тесты для прочитанных                                                                                             | (-) Добазить элемент или ресурс                         |
| $+$                                                                       | седанной или в конце темы<br>0 <sup>2</sup><br>Ongos<br>• В итоговом окрамене, используя<br>вопросы из промежуточных экременов<br>0 <b>1 new scores</b>                                              | Редактировать -<br>(4) Добавить элемент или ресурс      |
|                                                                           | • Для обеспечения немедленного стрыва<br>o pations<br>• Для одмосцании                                                                                                    | C Dobasiris tessi                                       |
|                                                                           | Terr<br><sup>(1)</sup> ThatoGreen<br>O NO OSSW                                                                                                    |                                                         |
|                                                                           | Дебавить<br>Отмена                                                                                                    |                                                         |
|                                                                           |                                                                                                    |                                                         |

Рисунок 7

2. Заполнить обязательное поле «Название»

3. При необходимости можете заполнить поле «Вступление», указав инструкцию к прохождению курса

4. При необходимости можете настроить дополнительные параметры (Например: показать верный ответ или нет, ограничение по времени и т.д.)

5. Нажать внизу «Сохранить и показать», откроется «пустой» тест без вопросов. Надо вписать вопросы (рис. 8)

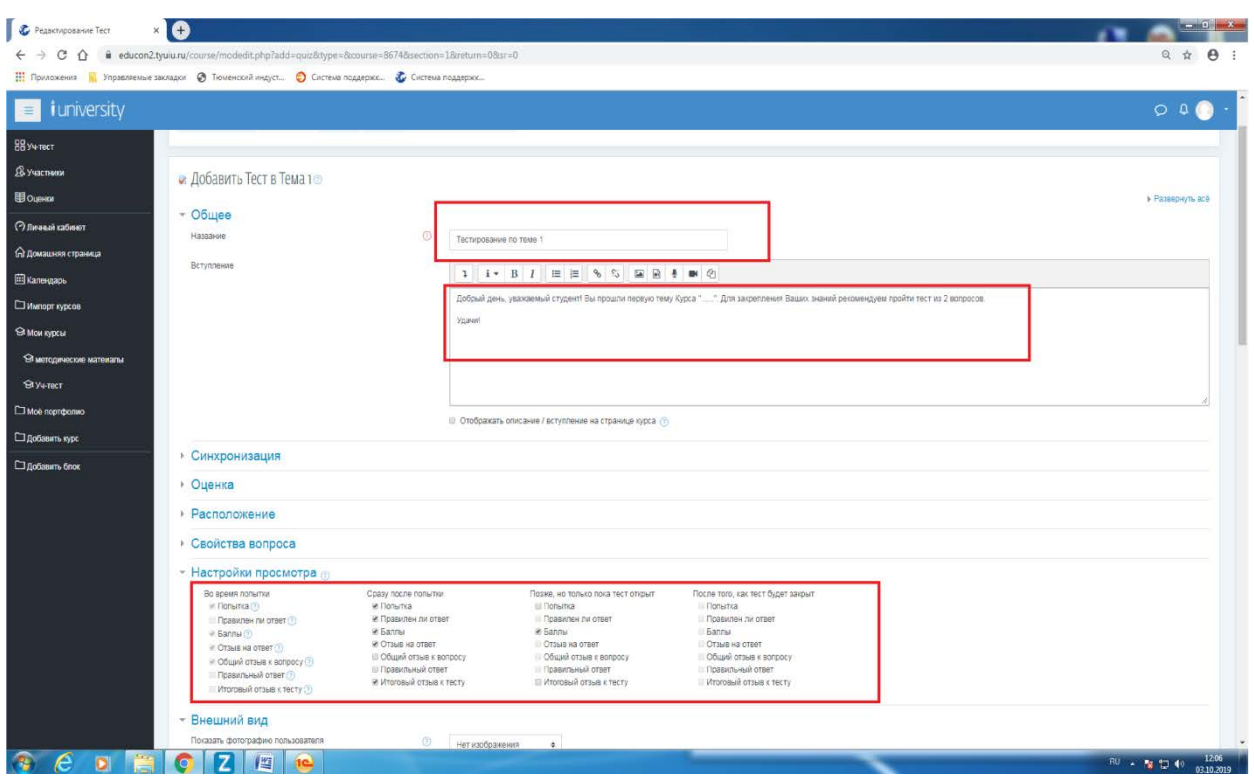

Рисунок 8

6. Нажать «Редактировать тест» (рис. 9)

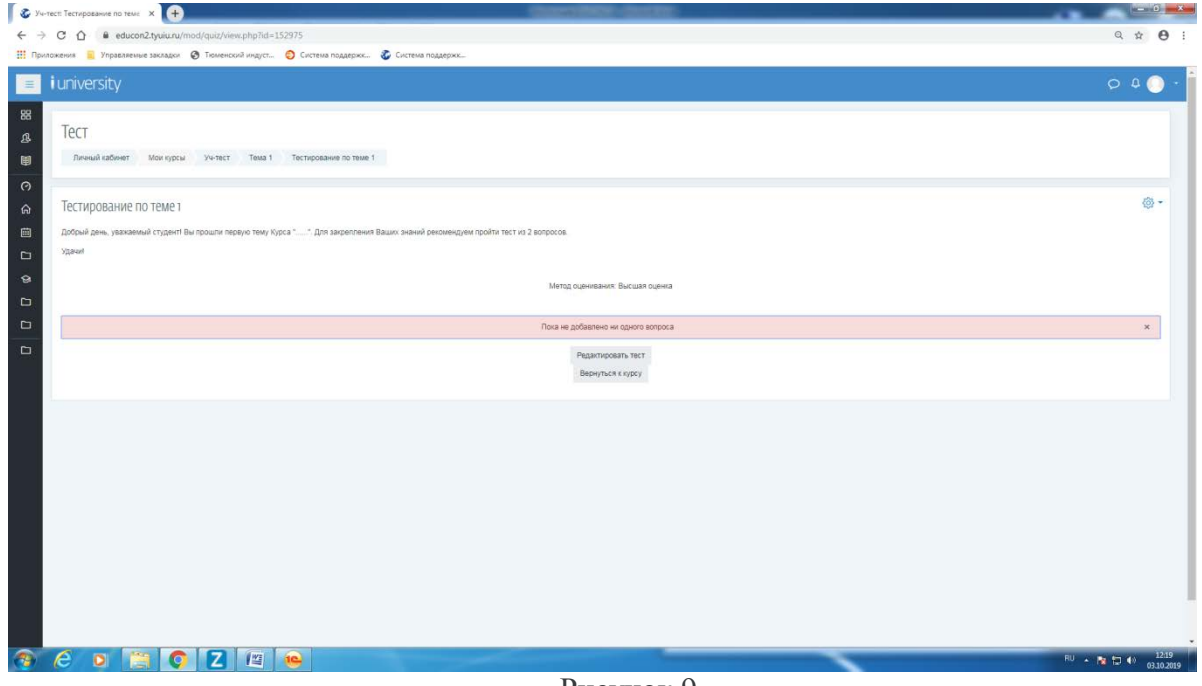

Рисунок 9

7. Вписать максимальную оценку за тест (у нас 4балла), Нажать «Сохранить»

8. Добавим вопрос в тест. Нажать кнопку «Добавить», выбрать «Новый вопрос» (рис. 10)

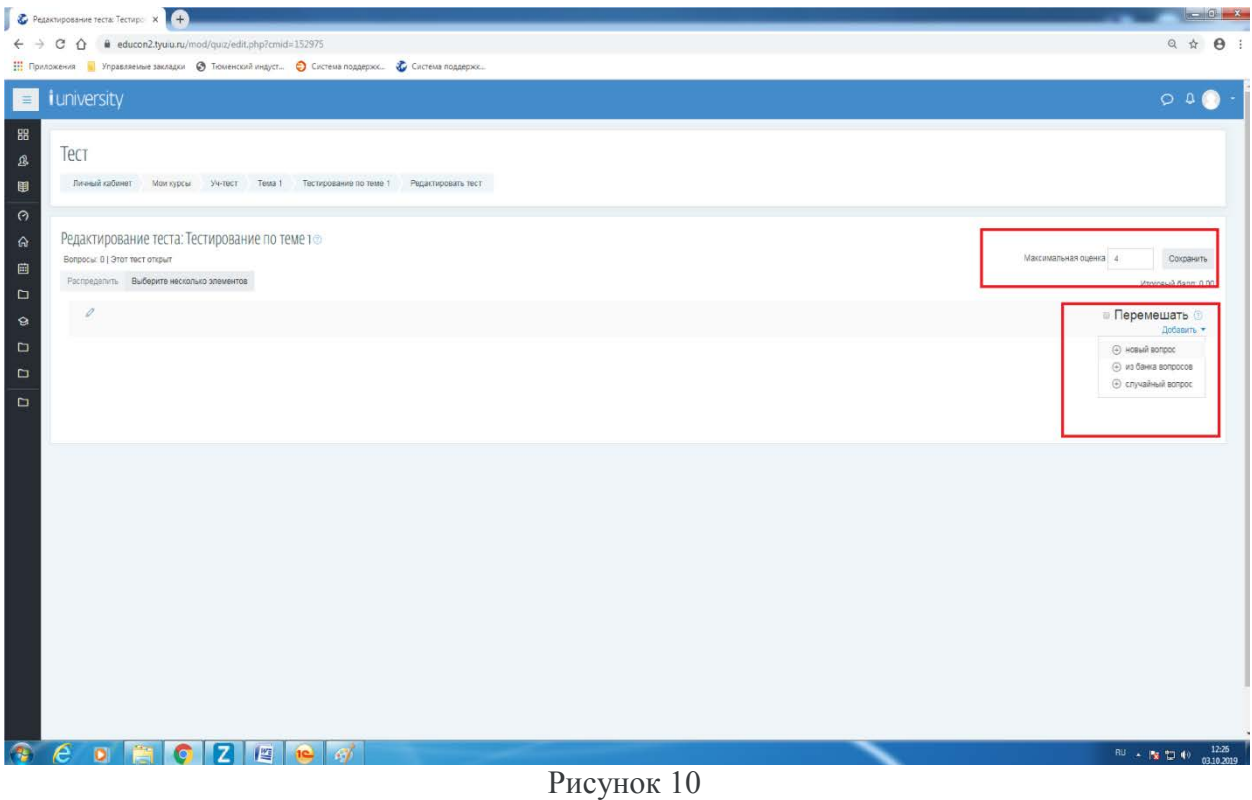

9. Выбрать тип вопрос для добавления (в нашем случае выберем «Множественный выбор»), нажать «Добавить» (рис.11)

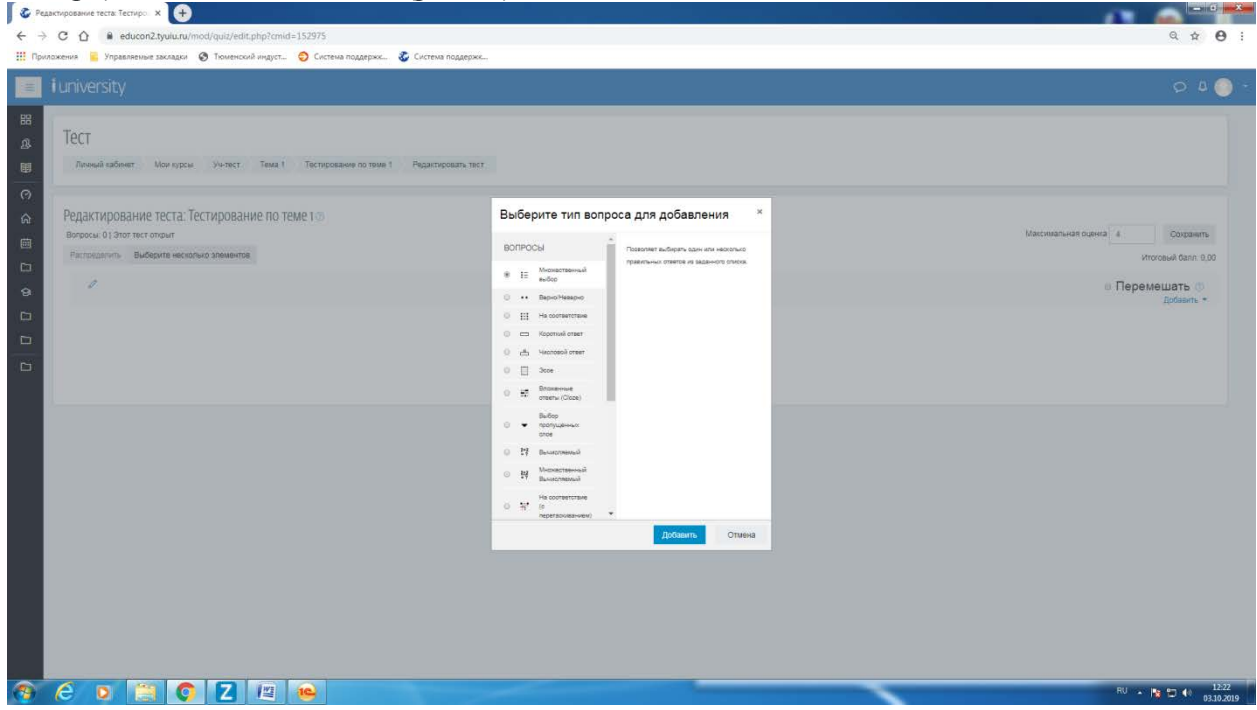

Рисунок 11

10. Заполнить обязательные поля «Название вопроса» , «Текст вопроса», «Балл по умолчанию» ( у нас 2 вопроса по 2 бала, итого 4. Ставим 2 балла) (рис. 12)

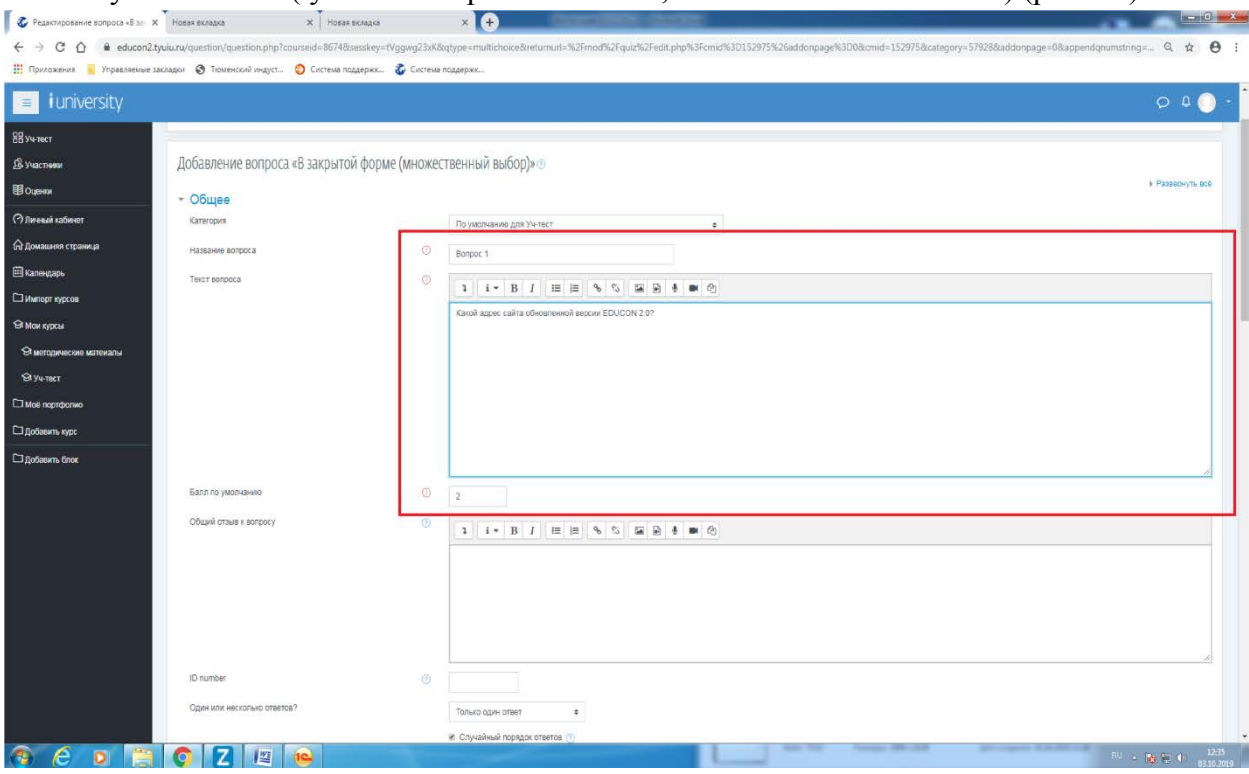

Рисунок 12

11. Прокручиваем страницу вниз. Выбираем один верный ответ или несколько.

12. Вписываем варианты ответов. В поле «Оценка» в правильном варианте ответа ставим 100%

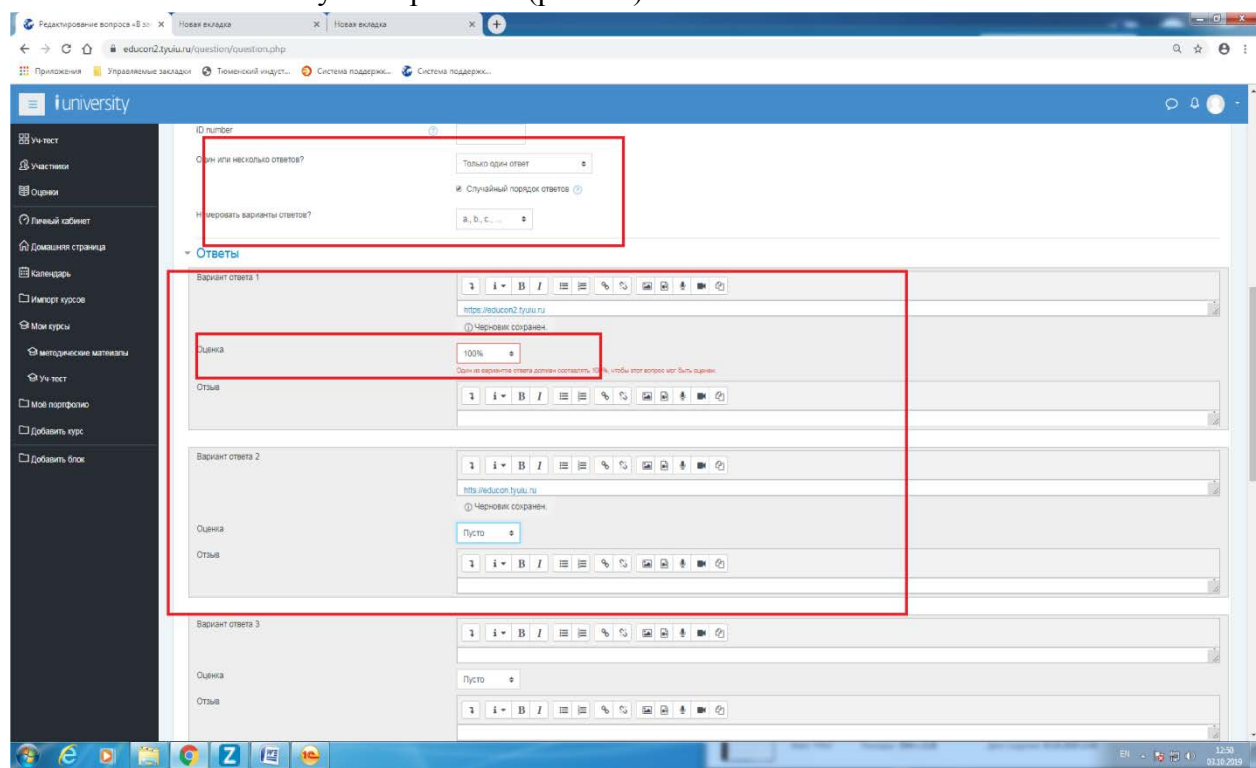

13. Нажимаем внизу «Сохранить» (рис. 13)

Рисунок 13

14. Аналогично создать последующие вопросы. Результат ниже. Тест готов

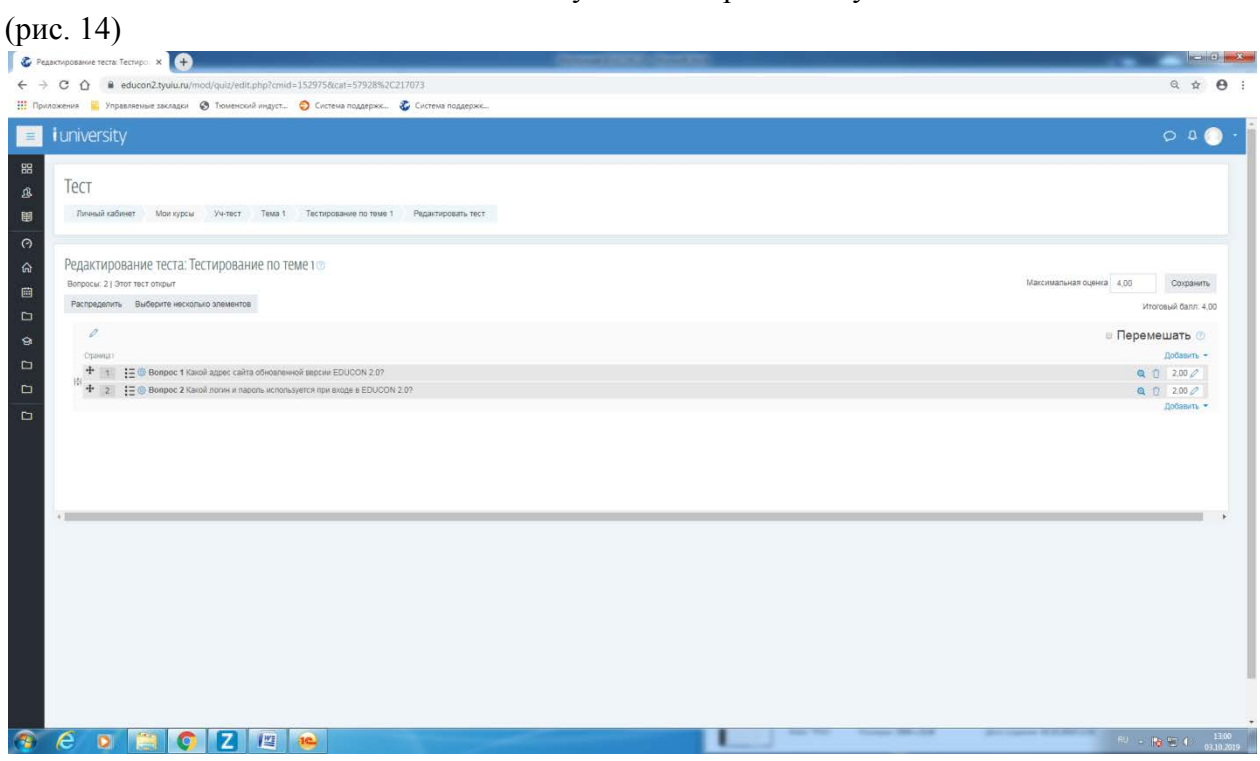

Рисунок 14

15. Зайти в Курс, Нажать «Шестеренку», выбрать «Завершить редактирование» (рис. 15)

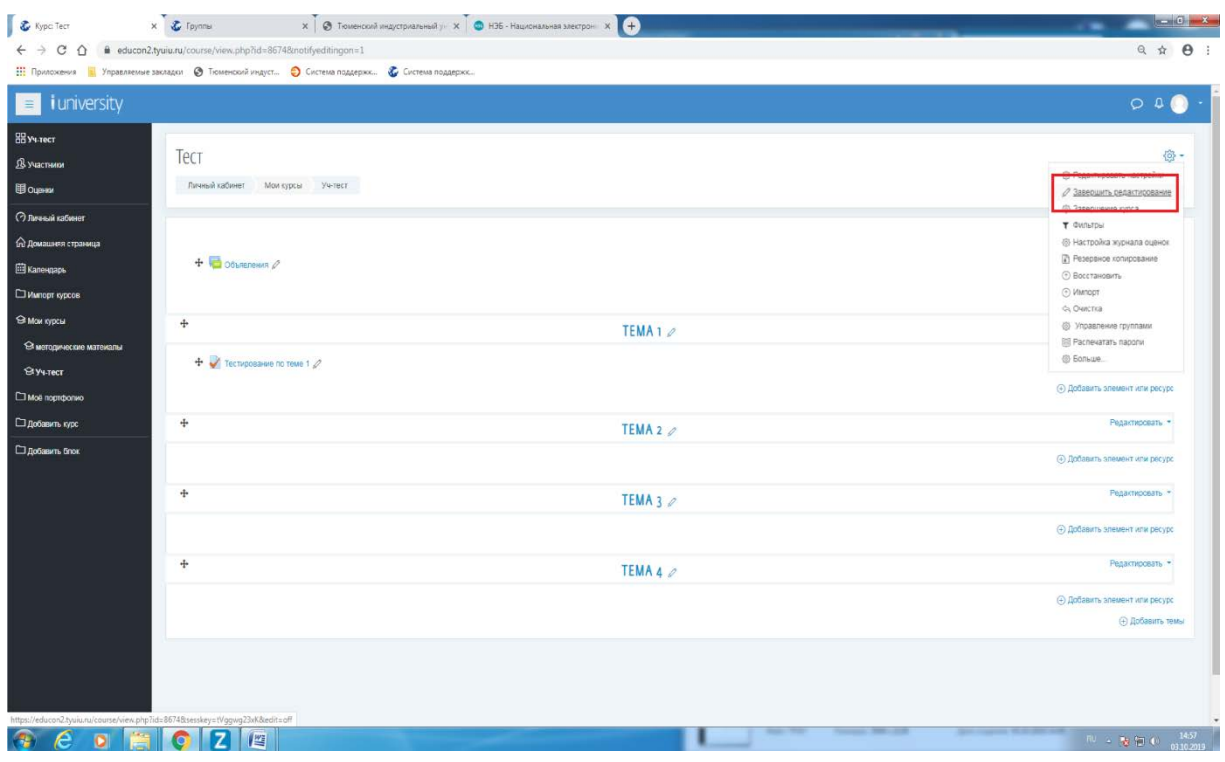

Рисунок 15

# **Добавление групп к курсу**

### <span id="page-10-0"></span>1. В курсе нажать на «Шестеренку», Выбрать «Управление группами» (рис. 16)

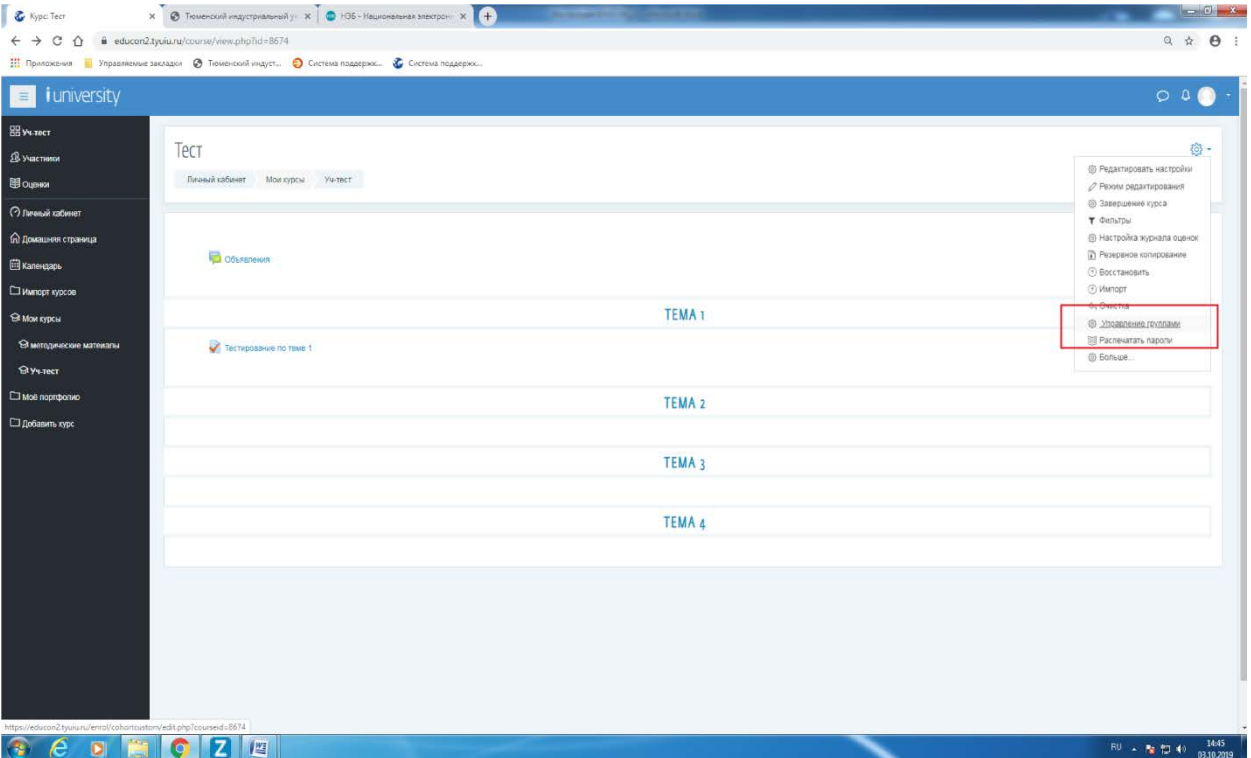

### Рисунок 16

2. В строке фильтр ввести Ноябрьск (фильтрация по группам филиала ТИУ в г. Ноябрьске)

- 3. Выбрать нужную группу, нажать «Добавить группу»
- 4. При необходимости удалить группу нажать « Отчислить группу»
- 5. Готово(рис.17)

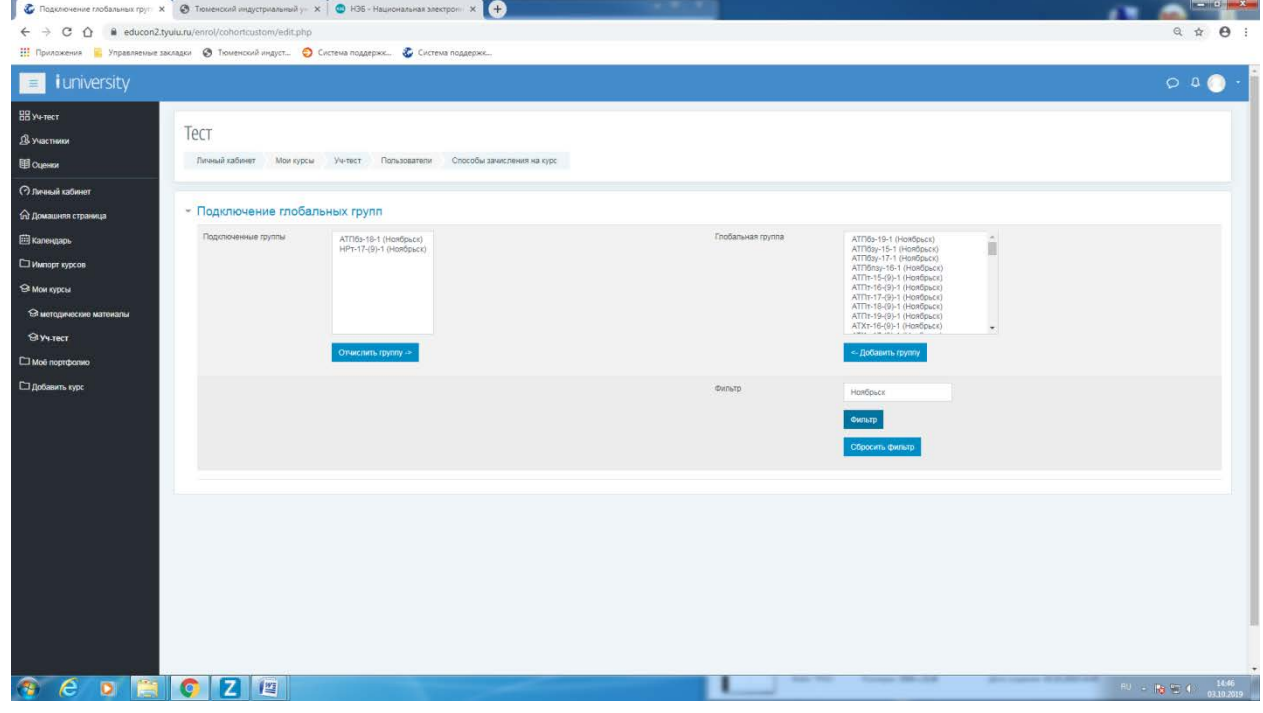

Рисунок 17

#### **Распечатывание паролей для студентов**

- <span id="page-11-0"></span>1. В курсе нажать на «Шестеренку», Выбрать «Распечатать пароли» (рис. 16)
- 2. Выбрать нужные курсы. Нажать «Распечатать пароли»(рис.18)

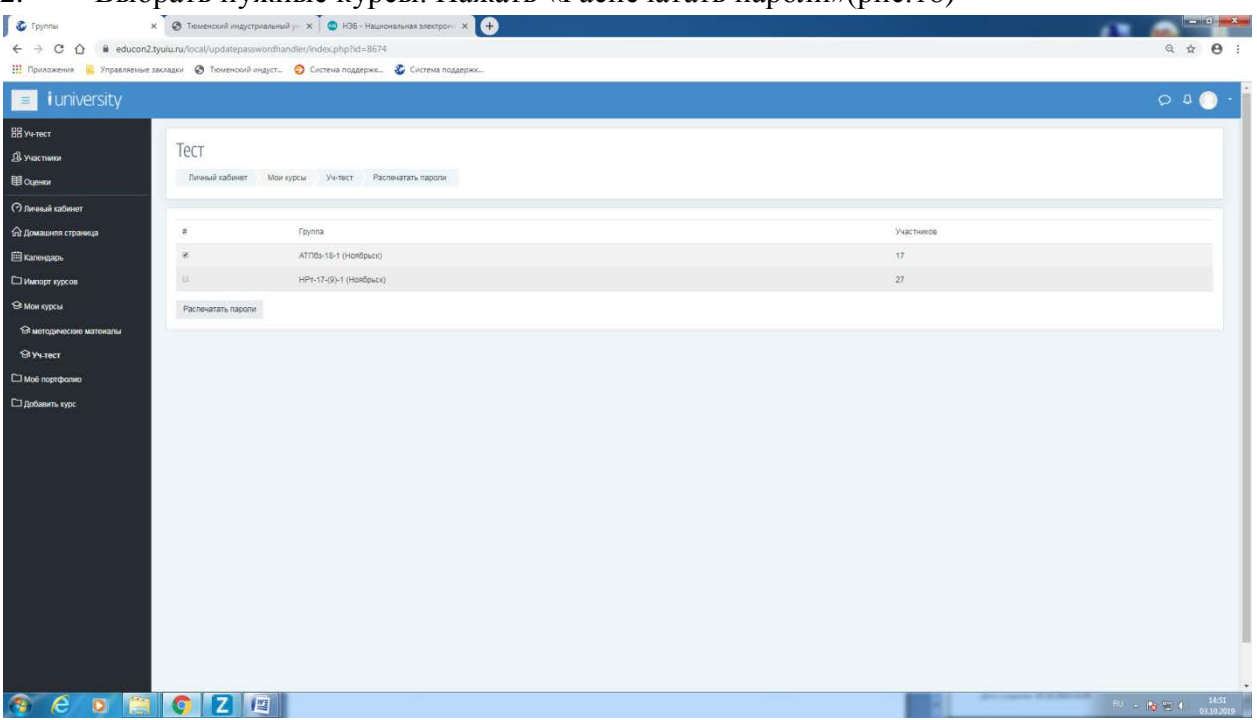

Рисунок 18

3. Нажать правой кнопкой мыши, выбрать «Печать». Готово (рис.19)

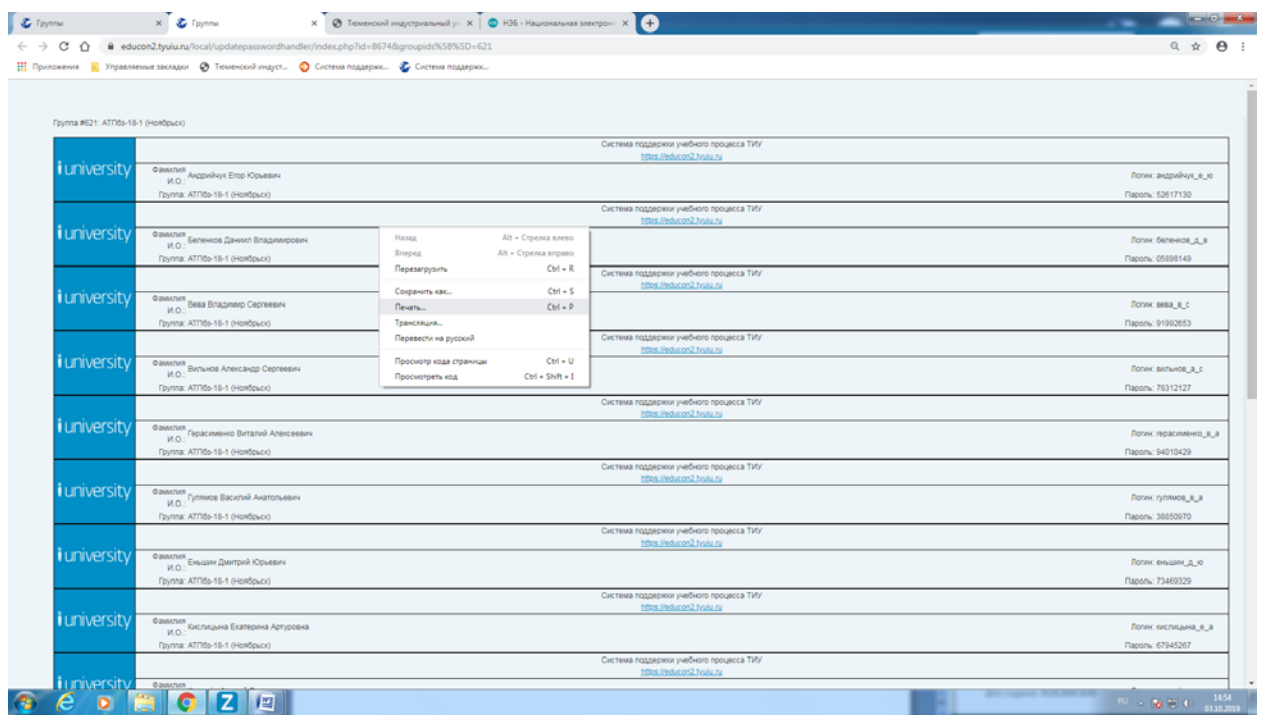

Рисунок 19

### **Мобильное приложение Moodle**

<span id="page-12-0"></span>1. Скачать приложение Moodle с AppStore или PlayМаркет

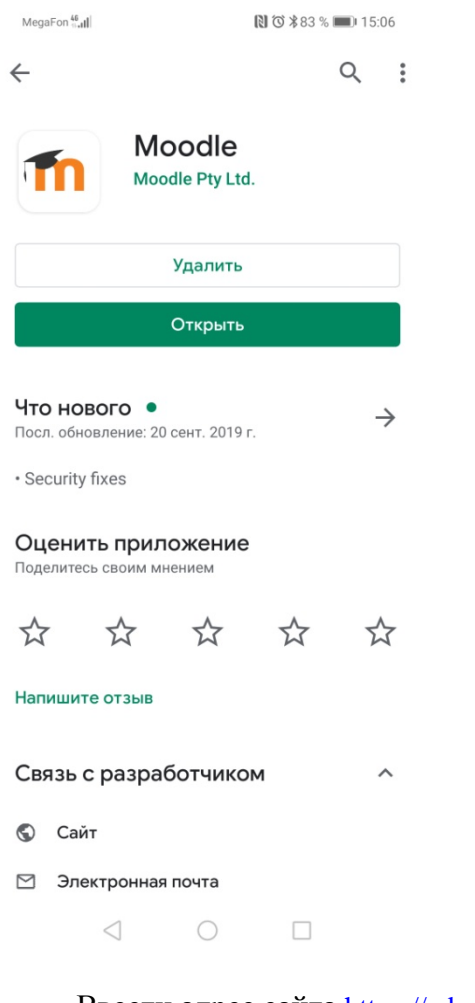

2. Ввести адрес сайта [https://educon2.tyuiu.ru](https://educon2.tyuiu.ru/)

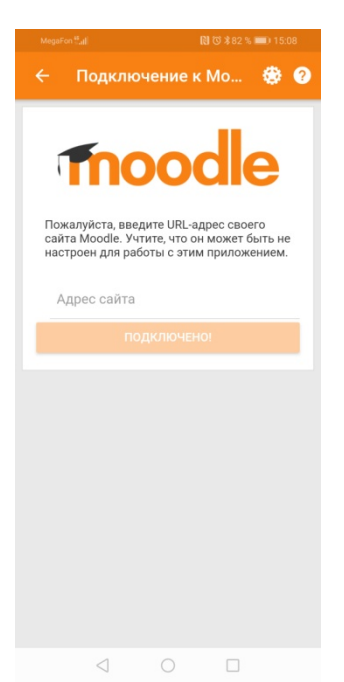

#### 3. Ввести Логин и пароль

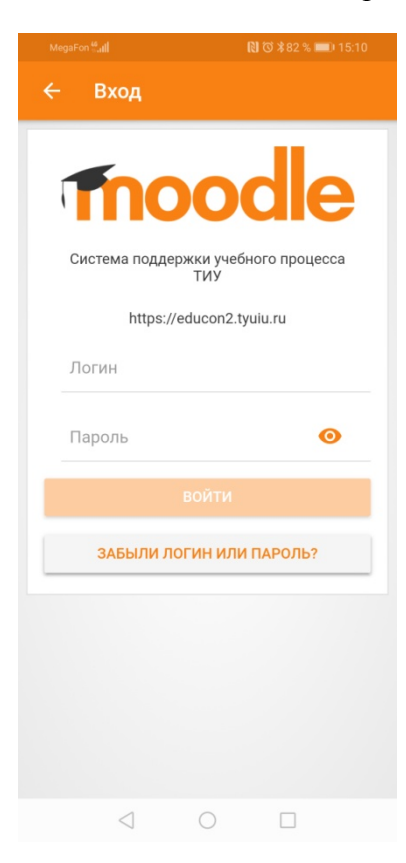

#### 4. Готово

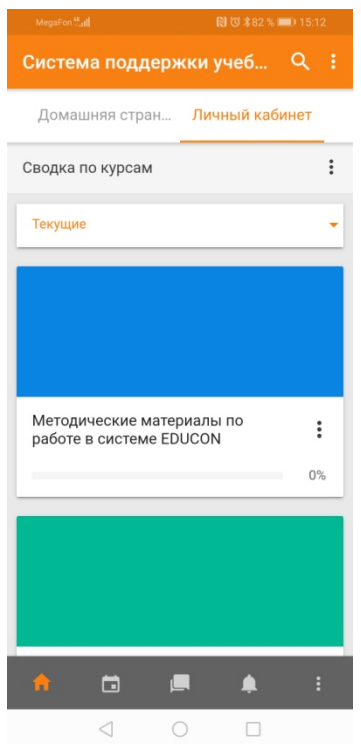